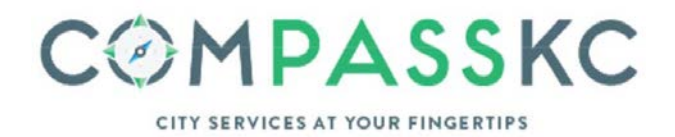

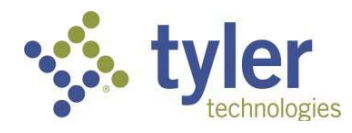

**Access Citizen Access Portal from the webpage by clicking on the Apply License/Certification tab.**

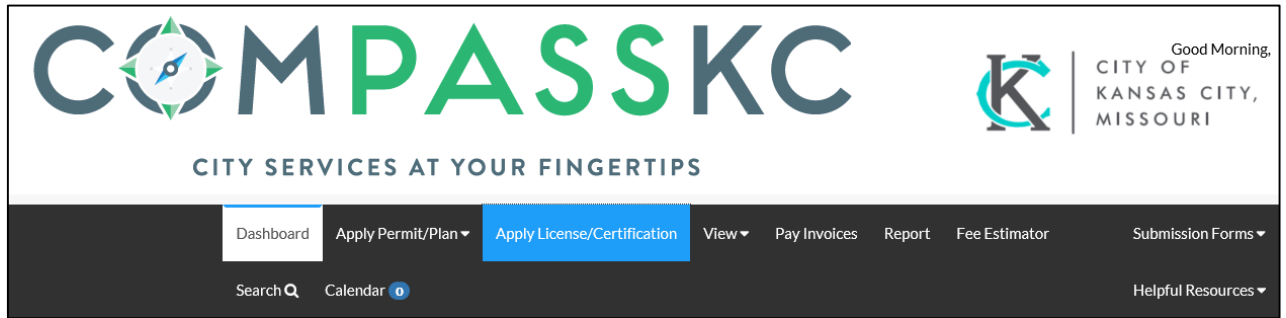

### **PROFESSIONAL LICENSE APPLICATION**

#### **You must be a registered user on Compass KC.**

You must apply for and obtain a Business License before you can apply for a Professional License. To assure that your application is processed in a timely manner the following items are required:

- All applications require the fillable PDF application to be attached.
- All applications have Additional Required information that must be attached prior to submitting
- All payment must be received before any Professional License will be submitted for review.
- No work should be performed until a Professional License is obtained.

#### **LOGGING INTO YOUR ACCOUNT**

Prior to logging into the Compass KC site, you will have needed to register for a log in which is covered in another user guide called "**How to Register**." Once the registration has been approved, you may return to the Compass KC site click on Licensing tab, and log in. Select the Apply License/Certification option at the top of screen. When on the CAP page select the "**Log On**" button.

Note: To apply for a Professional License on-line, you will need to be logged into your account. If you are not logged in and select the Prof. License tab and then select "**Apply for a Professional License**," the system will send you to the log in screen.

To log on to your account, simply enter the email that you used when registering for your CAP account and enter the password that you selected and press the "**Log On**" button.

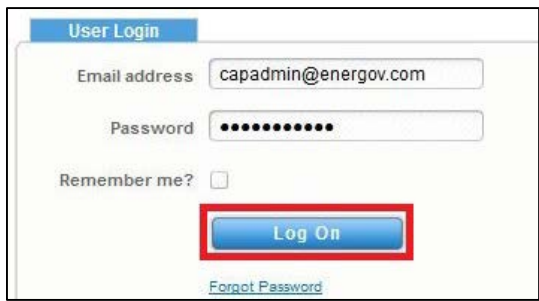

# **APPLYING FOR A NEW PROFESSIONAL LICENSE**

Once you have logged into your account you will follow these steps to apply for your license.

1. Click on the "**Professional**" tab at the top of the screen and select "**Apply Professional License**."

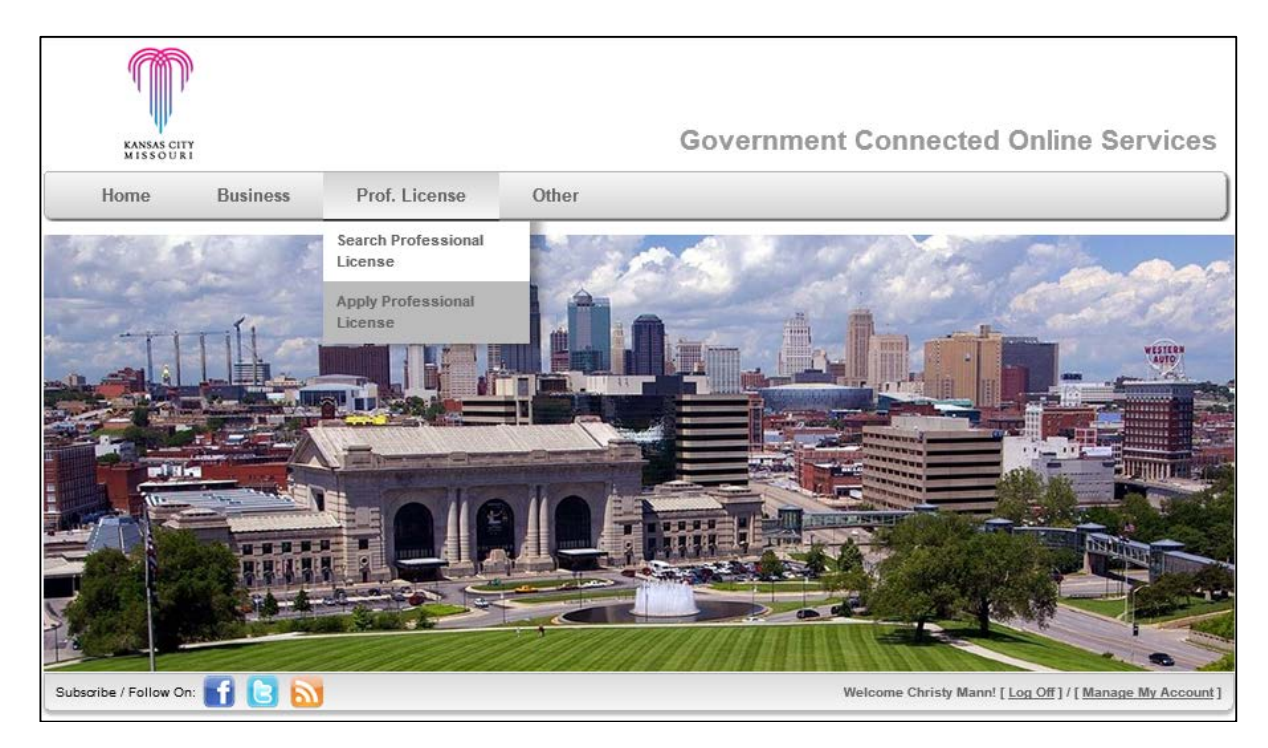

2. The system will direct you to the Professional Registration screen where you will enter your Professional information. You will need to complete all items marked in red.

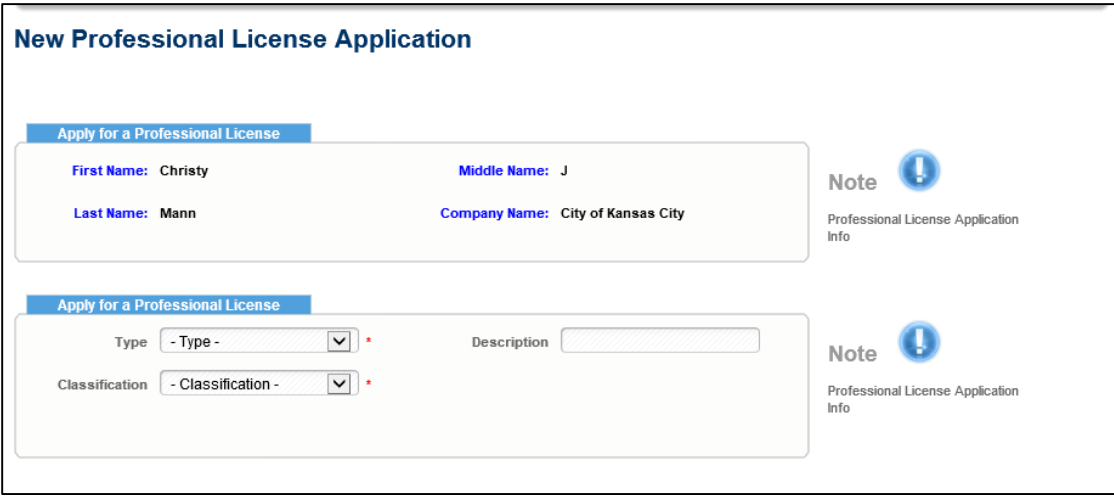

3. Select the Type of Professional License applying for using the drop-down arrow to the right of Type

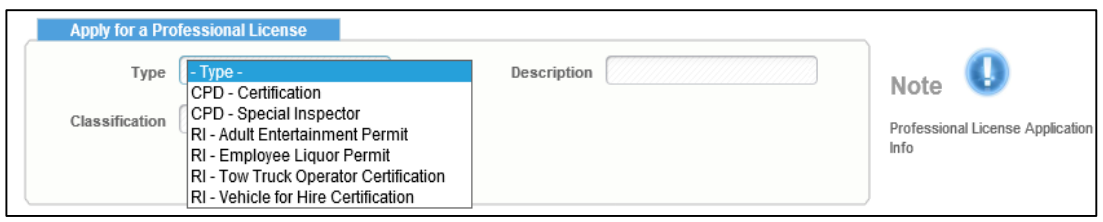

4. Select the Classification Type using the drop-down arrow to the right of Classification.

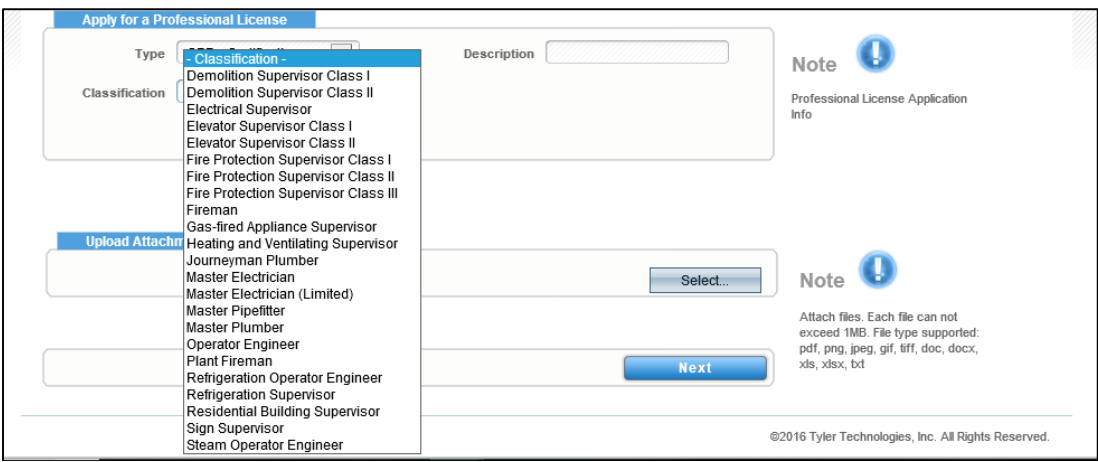

5. Based on the type of license applying for you will need to select the Have Attached declaration option to all Attachment Submission Requirements.

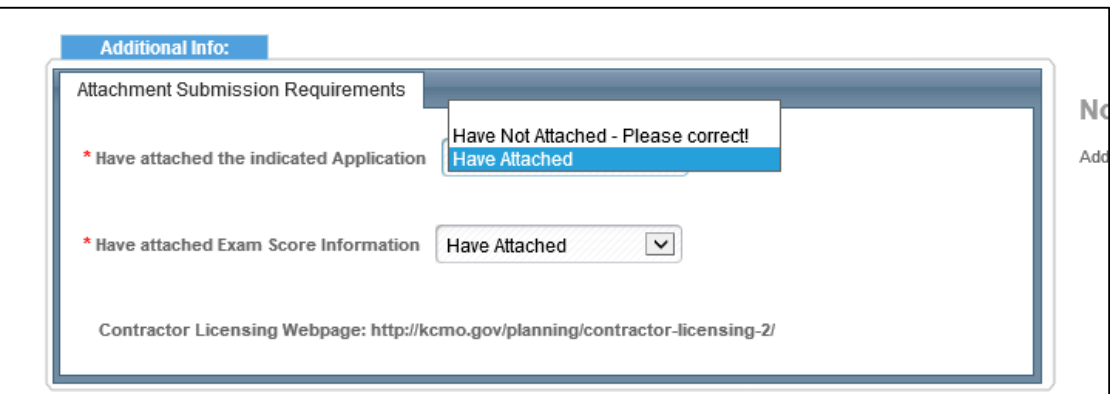

### **Address to Use**

When you get to the "**Address to Use**" tab, you will need to reference the location where the Professional is located.

- 1. Select the "**New Search**" button to search for available addresses in the municipal database. If you don't know all of the address, for example you only know the house number and street name but not the street type, the search will bring up all of the addresses that meet that criteria.
- 2. Note: Only use "**Manual Entry**" if you are unable to locate the address by using the "**New Search**" button.

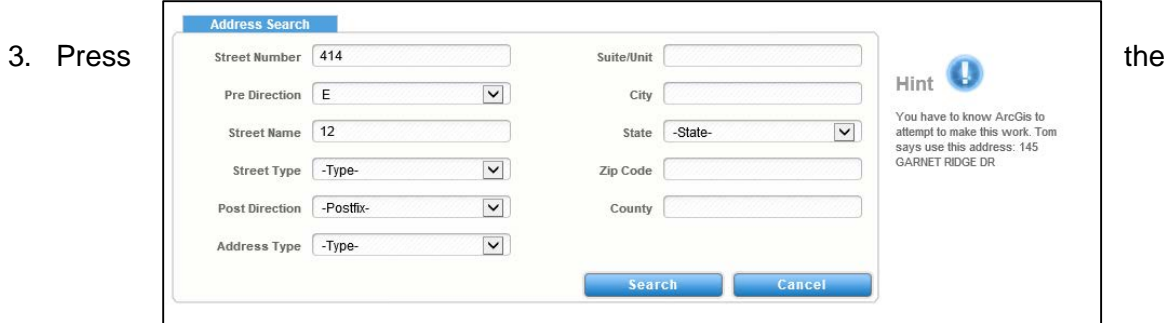

"**Search**" button.

4. Once the results appear, you will need to select the address by clicking "**Select**" next to the results.

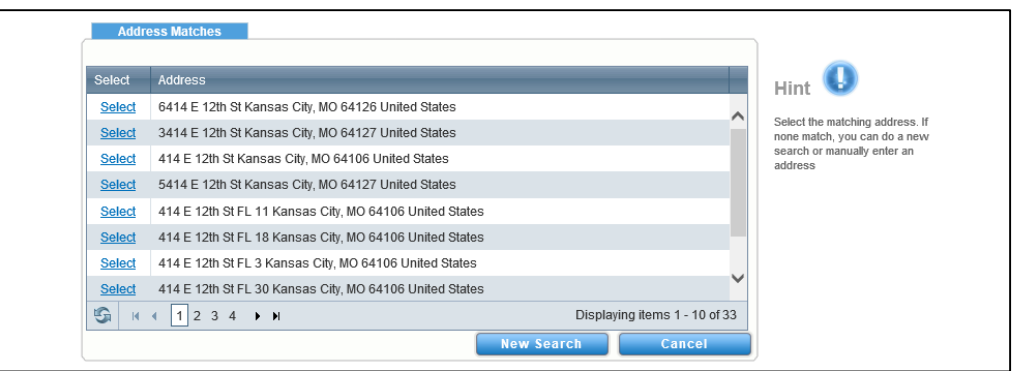

- 5. It is very important that you select the address type "**Location Address**." This will let the city know that this is the location of your Professional.
- 6. Press the "**Save**" button which replaced the "**Search**" button in the same box. Note: If "**Save**" is not available to select, make sure that you have the Address Type selected.

## **Upload Attachments**

1. Click the Select option to browse your files to upload the required documents to all Attached Submission Requirements. Note: All documents must be uploaded for your application to be reviewed.

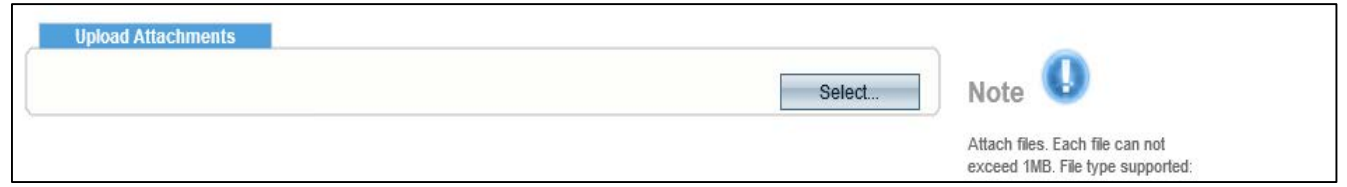

2. After uploading all documents, click **Next**.

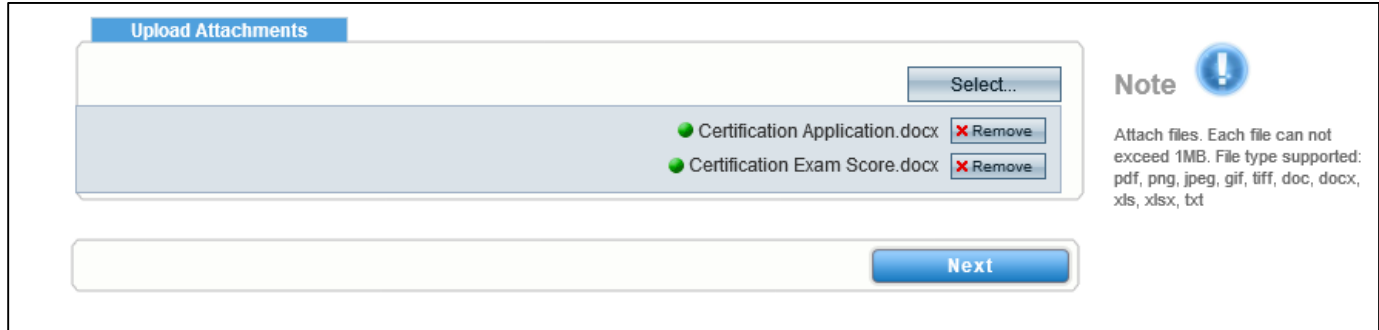

## **Review Information**

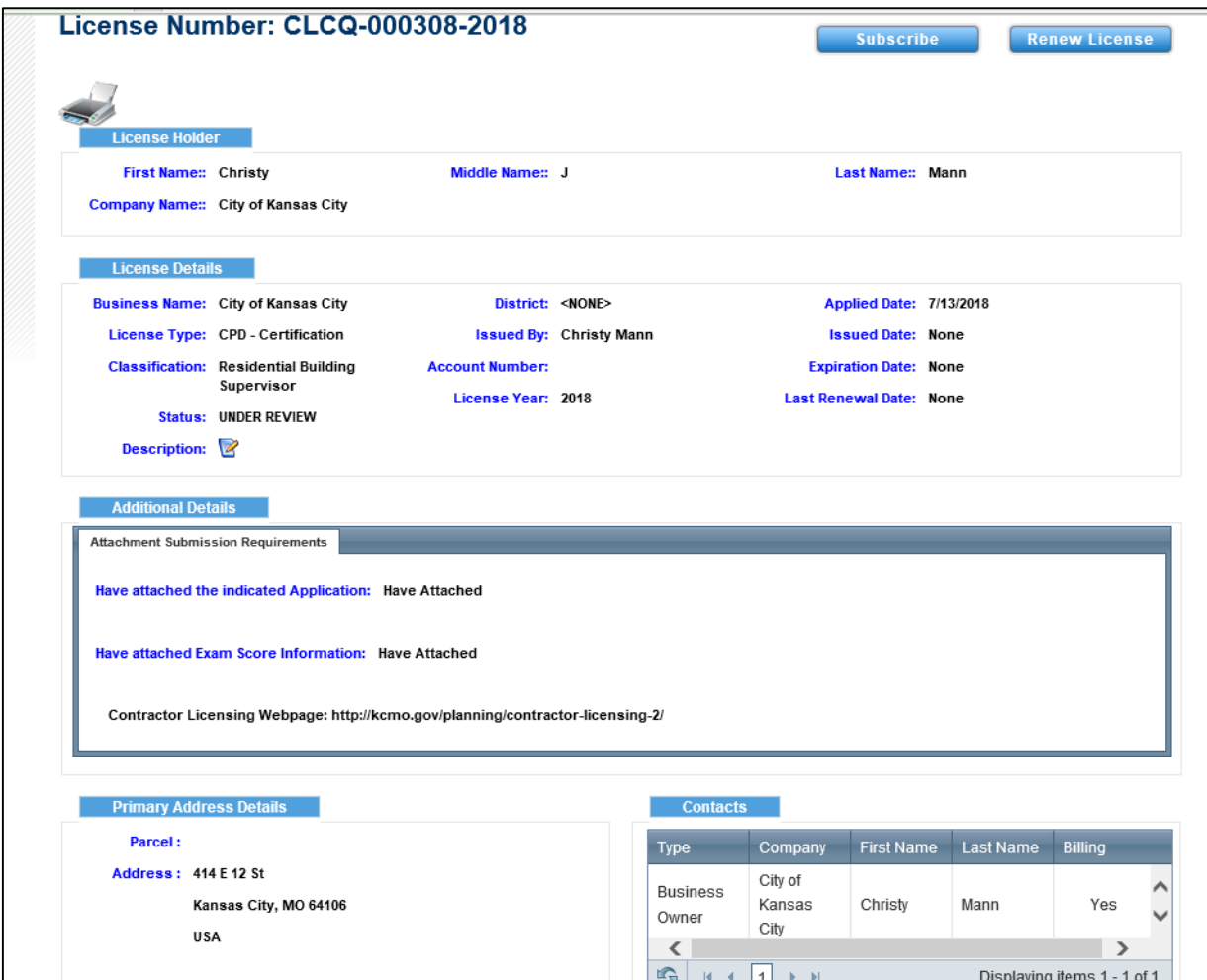

Note that a License number is generated, and that the status is Under Review.

Notification of invoice due will be sent to your email address and will include instruction to follow to submit payment.

Once payment has been received your Professional License will be submitted for review. It can take up to 5 business days for your license to be approved. Once approved it will be sent to your email.